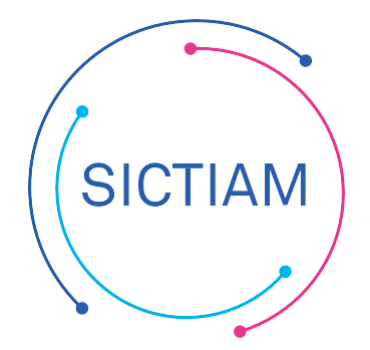

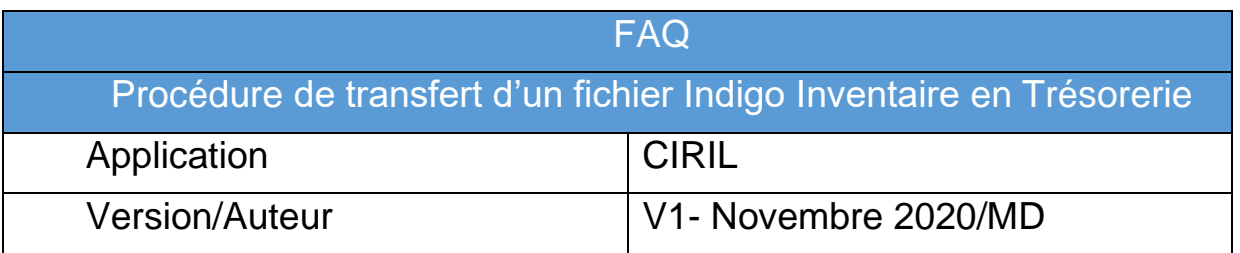

## Table des matières

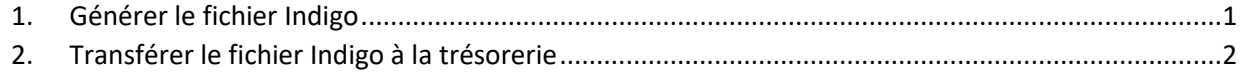

## <span id="page-0-0"></span>**1. Générer le fichier Indigo**

Dans Menu **Edition d'exécution > Immobilisation > Indigo inventaire**

Cet écran permet de générer le fichier à transmettre en trésorerie pour informer le Trésorier des mouvements effectués dans votre état d'inventaire. L'instruction n'impose pas de fréquence fixe à cet envoi, aussi nous vous conseillons de consulter votre trésorier pour décider avec lui de la fréquence souhaitée. (Dans tous les cas, au moins une fois par an)

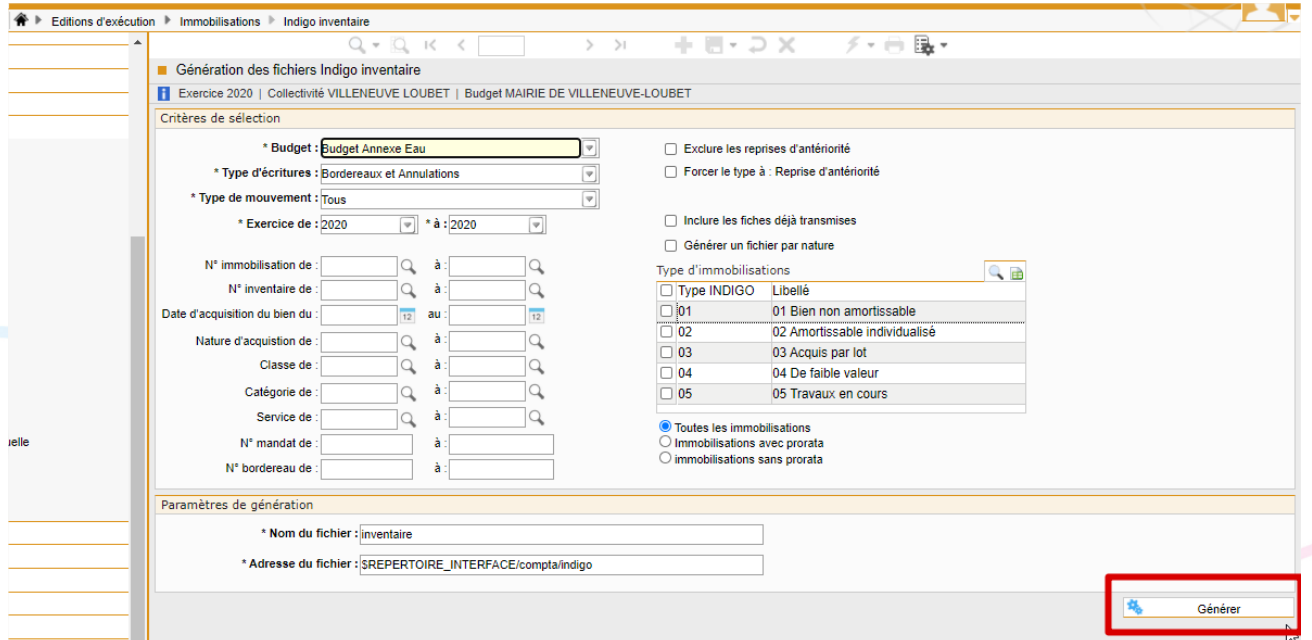

NB : Une fois le mouvement d'acquisition généré au format Indigo, les fiches de biens concernées seront considérées « Transmises en trésorerie ».

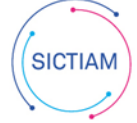

## Critères de sélection

Divers critères de sélection permettent de choisir le type d'envoi et les fiches à transmettre.

**Budget :** Positionné par défaut sur le budget de connexion. Notez donc qu'il est nécessaire de générer autant de fichiers que vous avez de budgets.

**Type d'écritures :** Vous pouvez décider de ne transmettre que des mouvements classiques, les mouvements d'annulations ou les deux.

**Type de mouvement :** Vous pouvez décider de ne transmettre que les amortissements, les cessions, les intégrations, les acquisitions ou tous les mouvements dans le même fichier tous les mouvements dans le même fichier

**Exercice de : à :** Dans l'hypothèse où des mouvements déjà anciens n'ont pas été transmis (ou dans le cas de reprise de données ou de démarrage de la version) vous pouvez lancer le traitement sur plusieurs exercices. Il aura notamment pour effet de mettre à jour le flag permettant d'indiquer que la fiche a été transmise. (Notion inexistante dans les versions précédentes de Civil Net Finances)

**Exclure la reprise d'antériorité :** L'activation de cette coche permettra de ne pas inclure les lignes sans numéro de Bordereau /mandat /titre dans un flux de type écriture bordereau ou annulation.

**Forcer le type à : Reprise d'antériorité** : à l'inverse cette coche permet de générer un fichier de reprise d'antériorité (à ne pas confondre avec les mouvements de type « reprise antérieur »).

**Ce fichier n'est à générer à titre exceptionnel que sur demande du trésorier** pour créer l'état de l'actif chez le Trésorier dans l'hypothèse où ce dernier n'avait pas d'informations fiables sur l'actif. Si vous générez un fichier de ce type, tous les mouvements seront qualifiés « reprise antérieur » (CODTYPE = 8 dans le flux indigo inventaire) qu'il s'agisse de mouvements de dépense, de recettes ou d'annulations, et ceci même si nous sommes en possession des informations relatives aux numéros de mandat ou de bordereau.

Attention : dans le cas des reprises d'antériorité, les mouvements d'intégration (type 9) sont exclus.

**Inclure les fiches déjà transmises :** Cette option permet de générer un fichier contenant des mouvements qui ont déjà été transmis.

**Générer un fichier par nature** : Les trésoriers sont limités sur le nombre de ligne par flux. Dans le cas des flux d'antériorité il est conseillé de cocher cette case. Lorsque vous lancer le traitement, il y aura autant de fichier que de nature.

## <span id="page-1-0"></span>**2. Transférer le fichier Indigo à la trésorerie**

Le(s) fichier(s) a été généré dans le swish (ici, dans la copie d'écran ci-dessous et de la 1<sup>ère</sup> page, il s'agit du répertoire compta/Indigo). Vous pouvez changer le nom du fichier dans les Paramètres de génération (Nom du fichier).

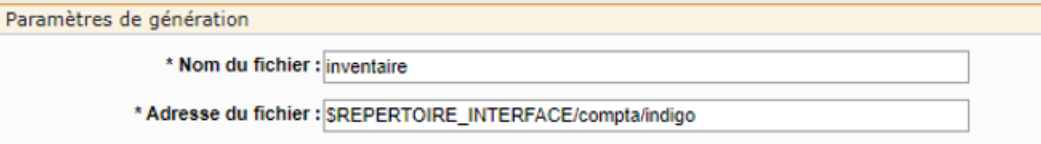

Le fichier devra ensuite être déposé sur la passerelle de transmission DGFIP avec le code application GHEL450.

L'équipe support du SICTIAM restent à votre disposition pour tout complément d'information. Pour plus de rapidité saisissez vos demandes d'assistance sur : https://mon.sictiam.fr/page/assistance la sur<br>(SICTIAM)